**日本製紙健保HP 健康マイポータル(医療費通知等)のパスワード再発行方法**

① ログインID・パスワードを忘れた方は、赤枠をクリック

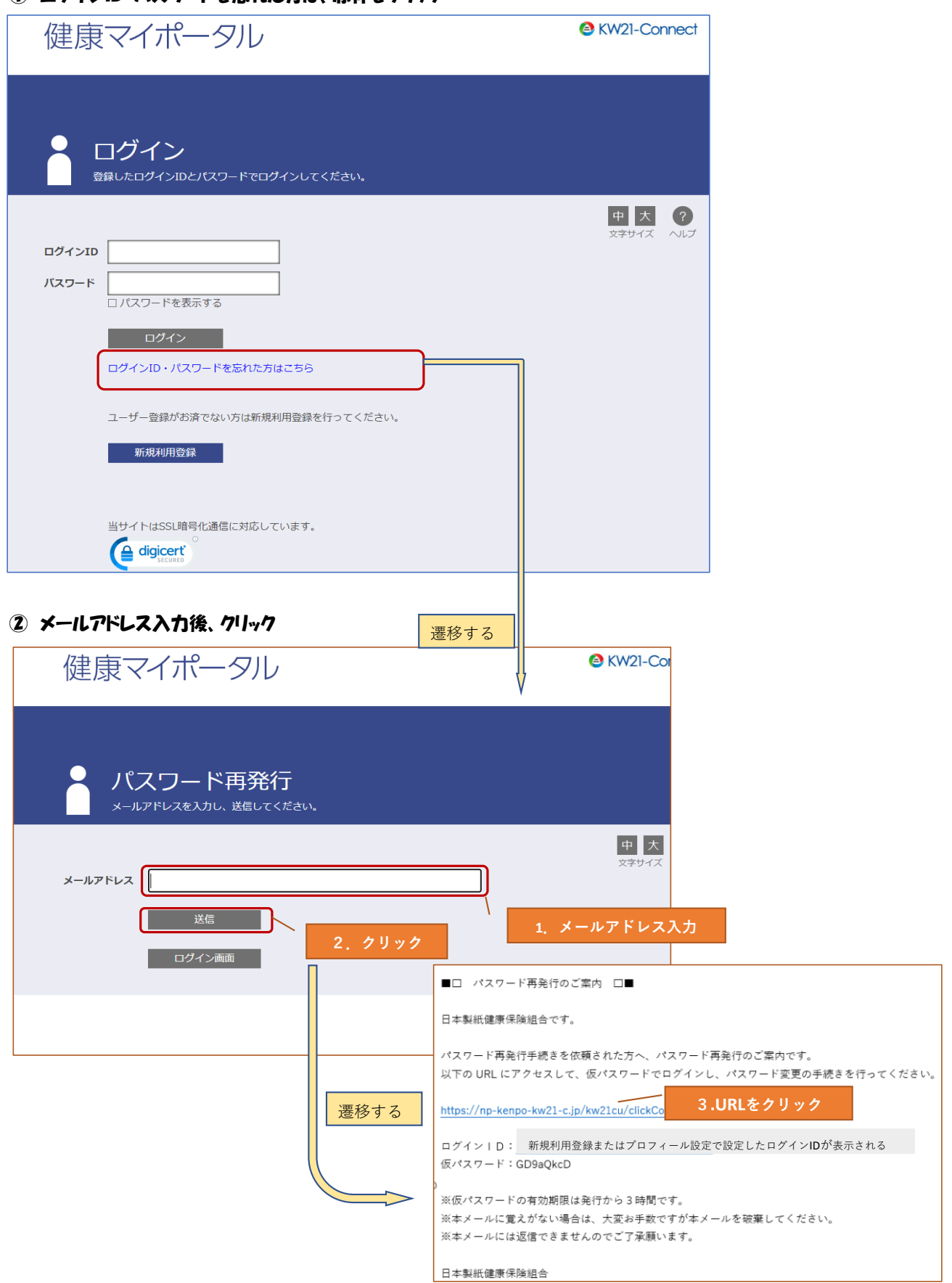

## ③ 1.赤枠にメールに記載のログインIDと仮パスワードを入力後、2.ログインをクリック

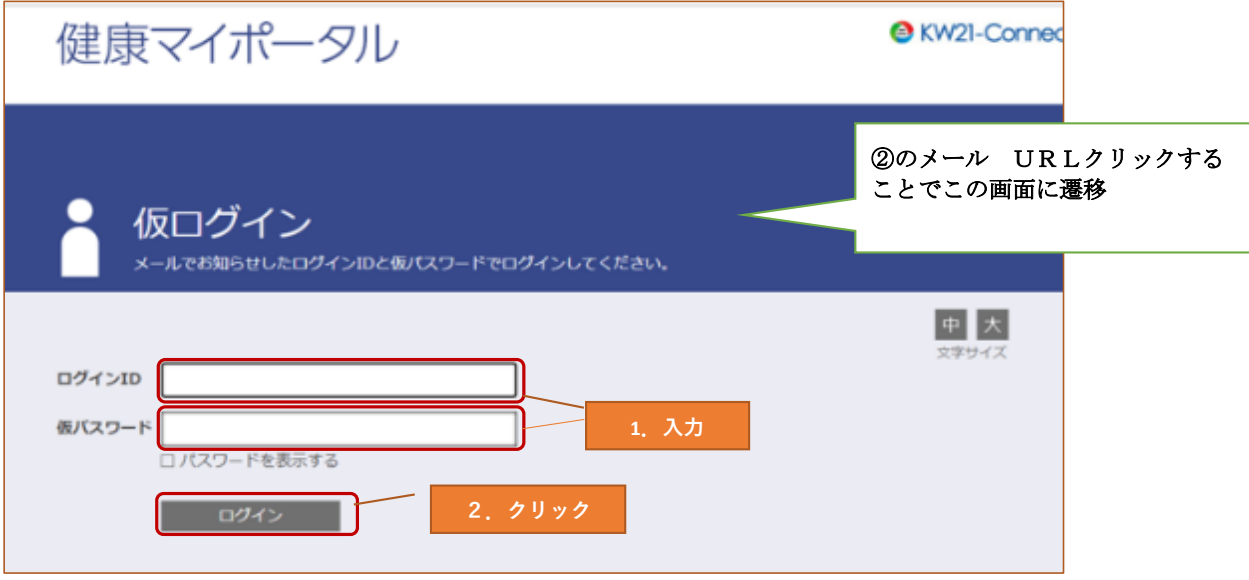

## ④ 任意のパスワードを入力(英数字・記号 8桁以上)後、登録をクリック

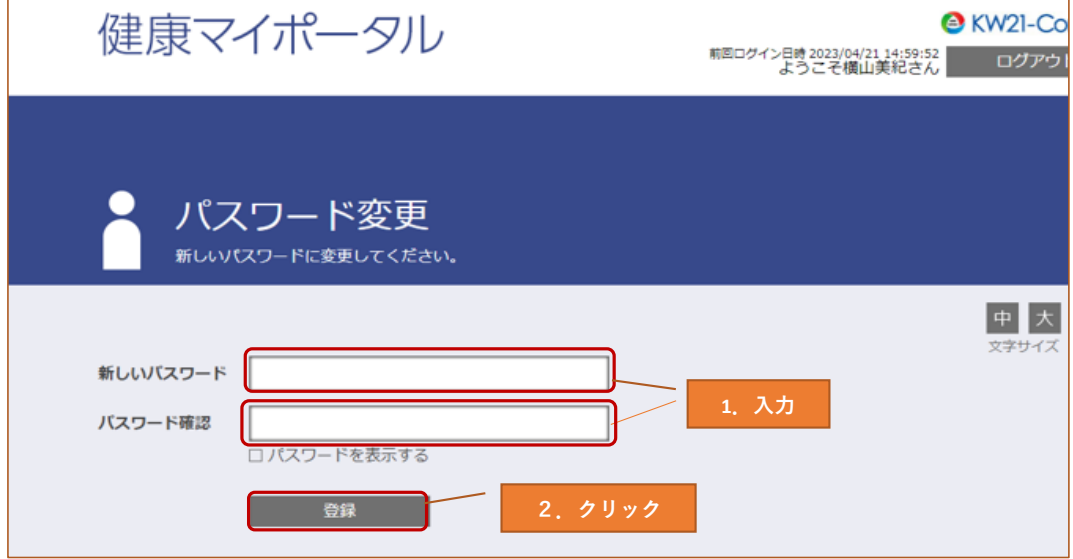

⑤ ①の画面に遷移します。登録したのでログイン可能です。

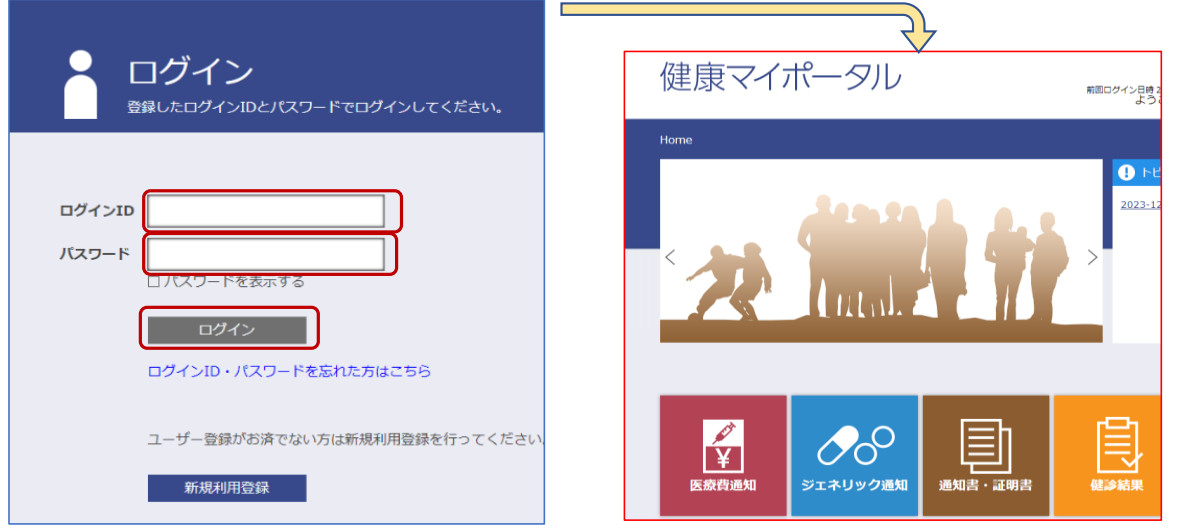

2024.02